## Setup Microsoft Office on iPhone

- 1. To begin, you must download **Microsoft Word, Microsoft Excel, Microsoft PowerPoint or Microsoft OneNote** from the iTunes App Store.
- 2. Once the app is downloaded and installed, open the app and scroll through all of the welcome and info screens until you get to a screen like the following, tap **Sign In**.

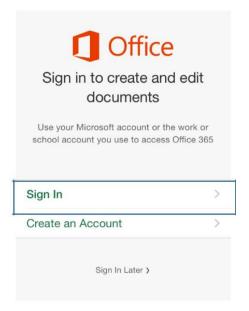

3. The next screen will prompt you for your email address. You will have to enter your CSUID@vikes.csuohio.edu (for students) or CSUID@csuohio.edu (for faculty/staff). Example:

2345678@vikes.csuohio.edu – students 1234567@csuohio.edu – faculty/staff After doing so, tap **Next**.

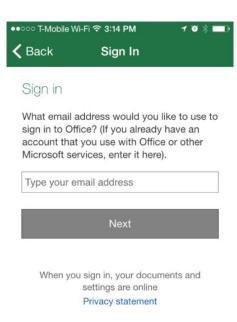

REVISED DATE: 7/20/2017 PAGE 1 OF 2

4. After clicking **Next**, you will then be brought to a screen asking you to enter your CSU ID & password. This password is the same password used to access things such as your CampusNet or your CSU email account.

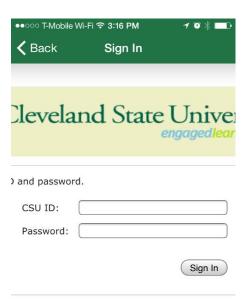

5. You now have access to Office365 Mobile, tap the **Create and Edit Documents** button to begin using the app.

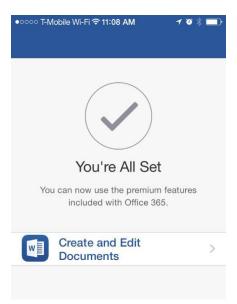

REVISED DATE: : 7/20/2017 PAGE 2 OF 2